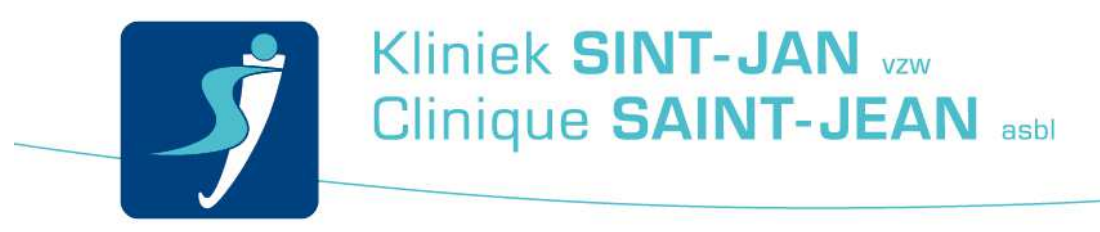

## Verbinding maken met het wifi-netwerk "STJ-Patient"

## **Inleiding**

Hierbij de procedure om verbinding te maken met wifi.

## **Procedure**

Activeer eerst de wifi op uw computer/smartphone.

Kies dan "**STJ-PATIENT**" en meld u aan.

Open nu uw browser (Internet Explorer).

U wordt doorgestuurd naar de volgende loginpagina: **SieCare.Surf – Accès à Internet – Internet toegang – Internet access** 

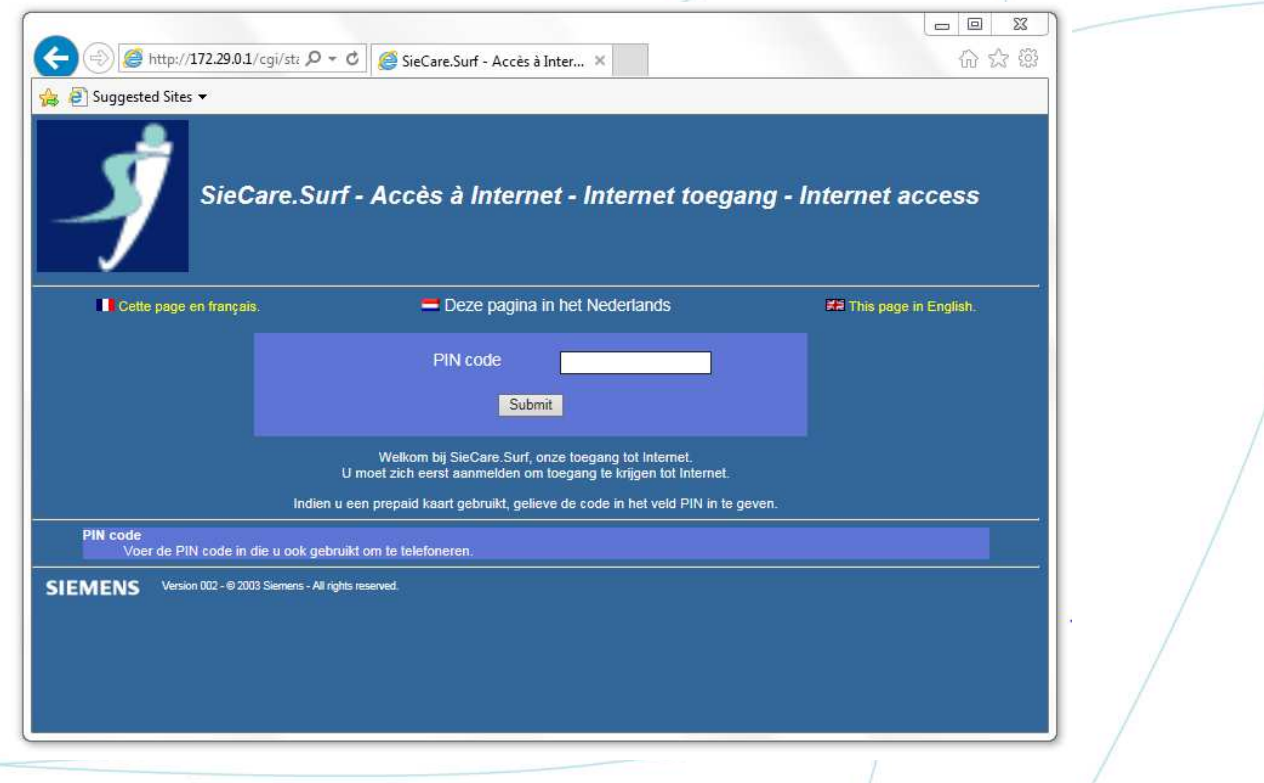

Verbinding maken met het wifi-netwerk "STJ-Patient" 19/02/2016 Opgesteld door: Service Desk Team 1

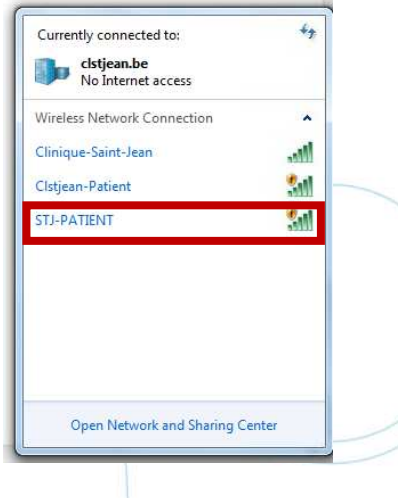

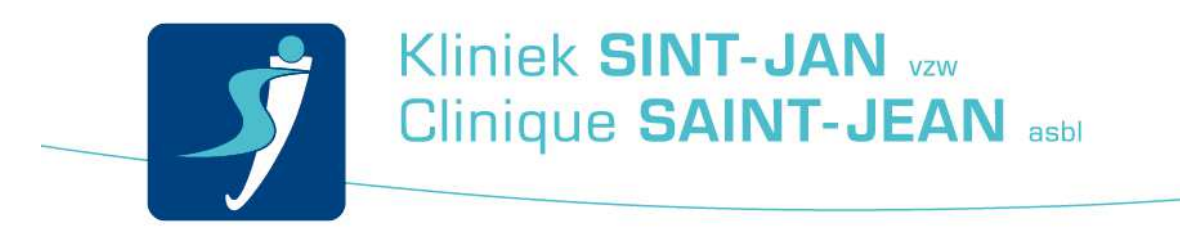

Als dit niet werkt, voer dan een simpel internet adres in, bijvoorbeeld www.google.be.

Voer de weergegeven toegangscode in.

## **PIN code: XXXXXXX**

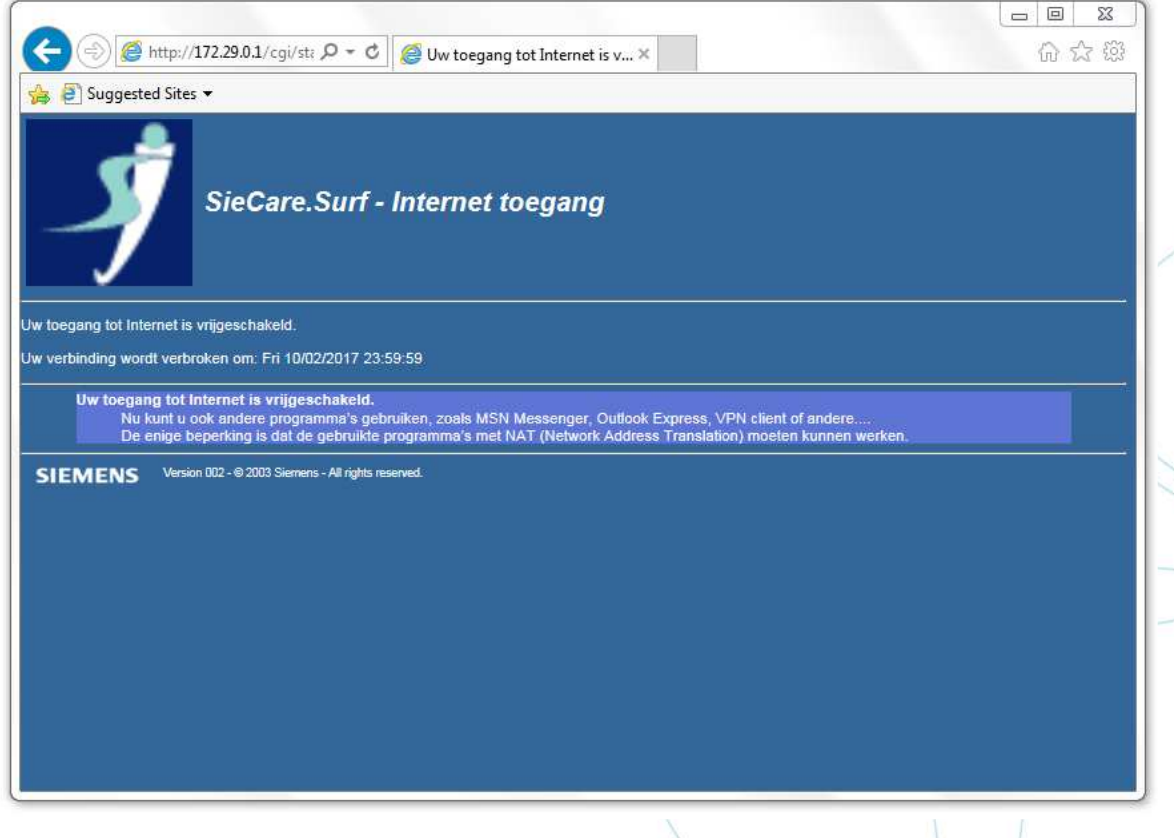

Indien u niet op de authenticatie website geraakt, kun u in de adresbalk «**172.29.0.1**» intikken; u wordt automatisch doorgestuurd naar de authenticatie website.

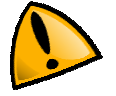

Wifi is in heel de polykliniek beschikbaar, maar het is mogelijk dat op sommige plaatsen het signaal niet optimaal is.

In geval van problemen, gelieve u eerst te richten tot het secretariaat van uw raadpleging.

Verbinding maken met het wifi-netwerk "STJ-Patient" 19/02/2016 Opgesteld door: Service Desk Team 2